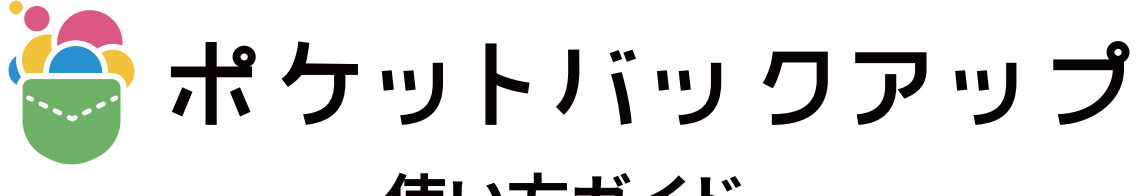

# **使い方ガイド**

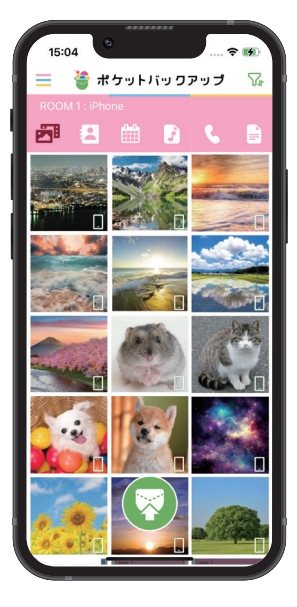

### **もくじ**

**詳細な設定**

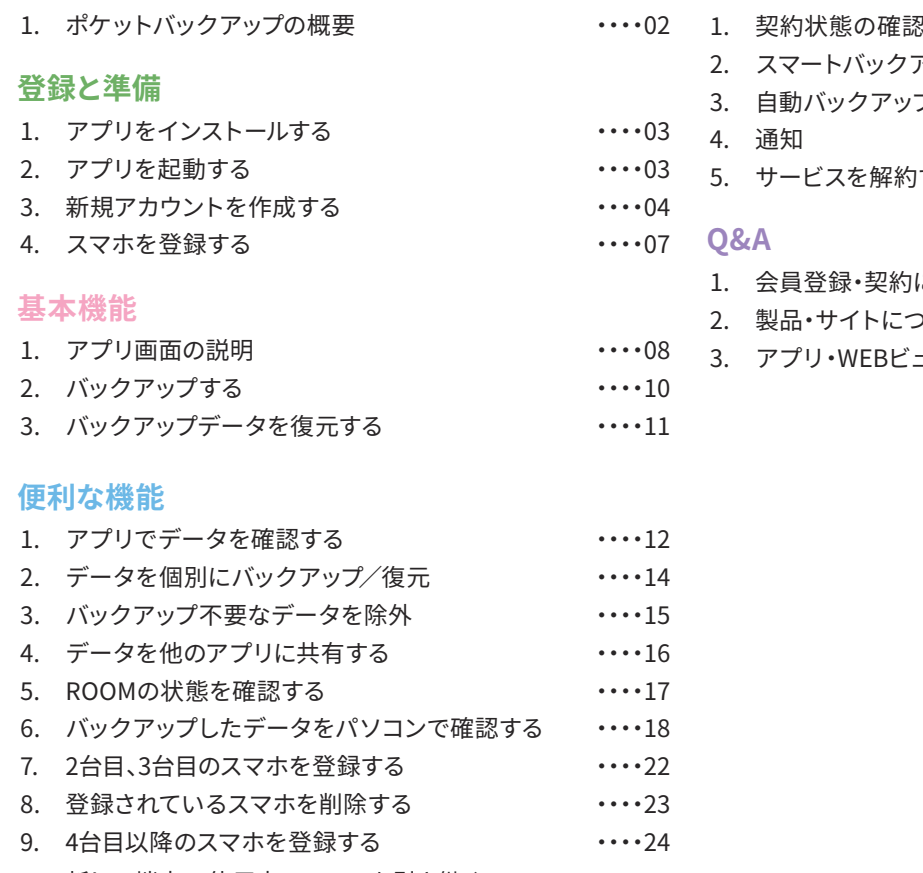

10. [新しい端末で使用中のRoomを引き継ぐ](#page-24-0) ····25

**概要**

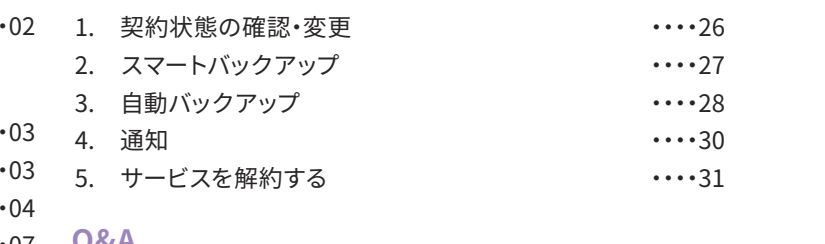

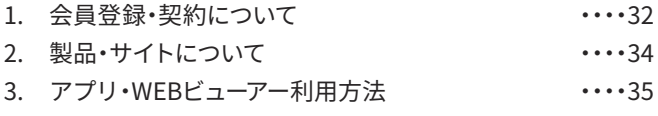

# **ポケットバックアップの概要**

<span id="page-1-0"></span>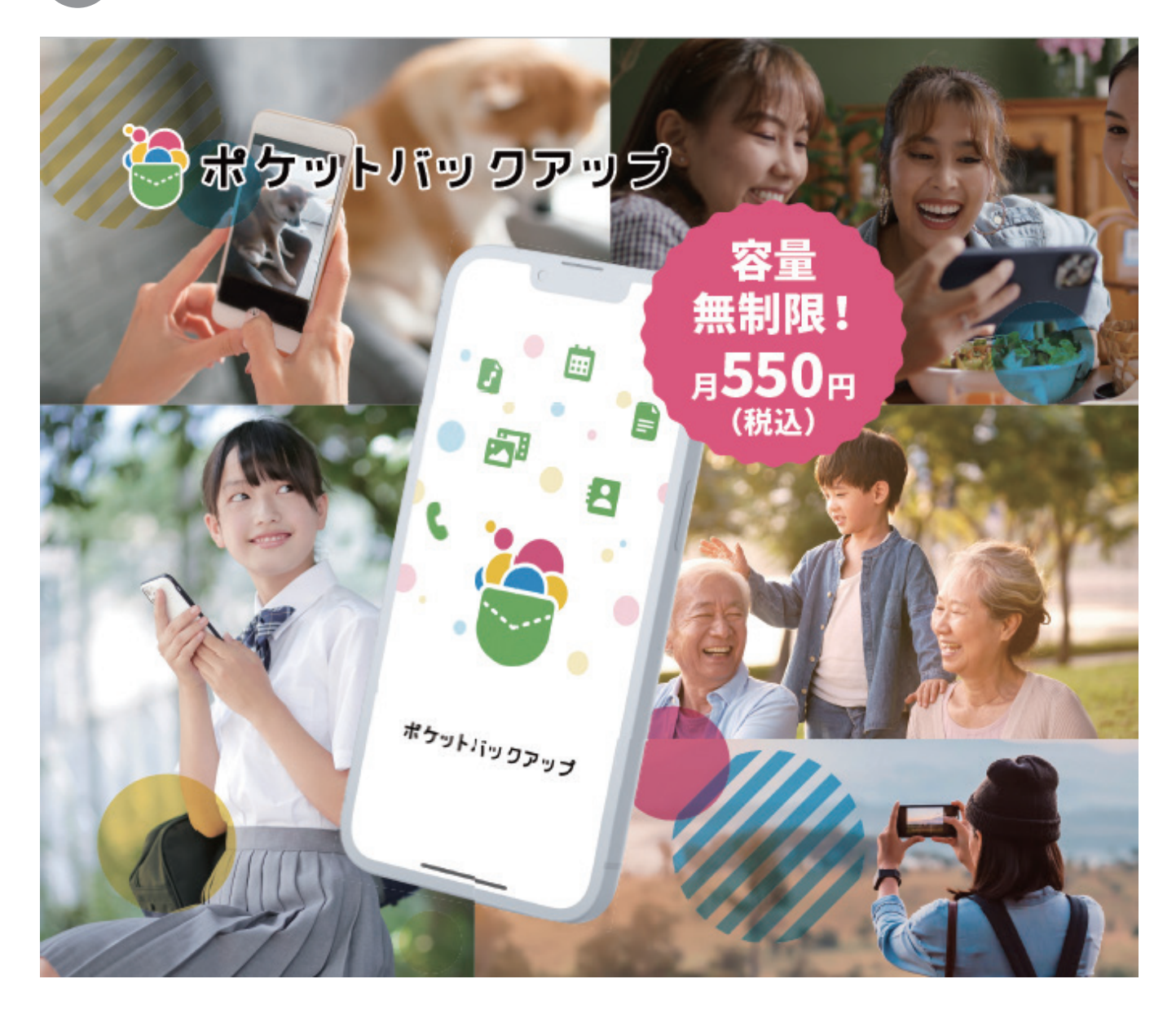

ポケットバックアップは大切なデータを容量無制限でバックアップが可能です。 どれだけ保存容量が増えても毎月定額でお使いいただけます。 また、自動バックアップ機能やWi-Fi接続時のみバックアップ機能など便利な機能がたくさん

あります!

### **バックアップできるデータ**

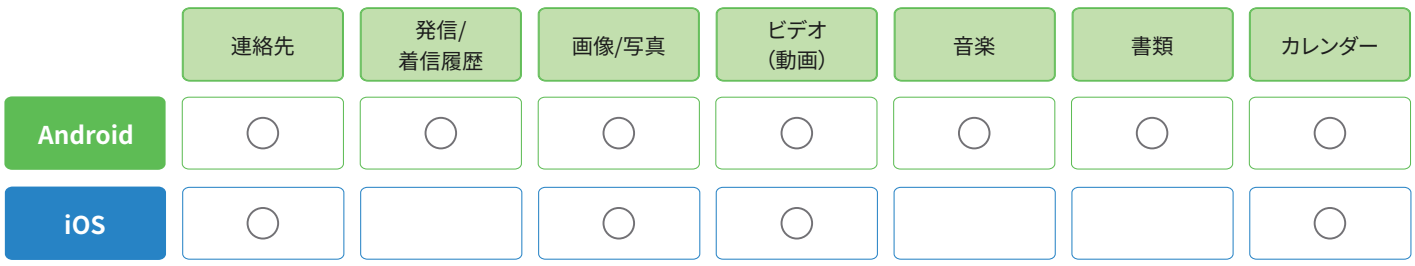

<span id="page-2-0"></span>**登録と準備 1 アプリをインストールする**

右側に表示されているQRコードをスマホのカメラでスキャンすると、アプリのストア画面が 表示されます。

「入手」、もしくは「インストール」ボタンをタップし、アプリをインストールしてください。

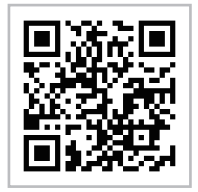

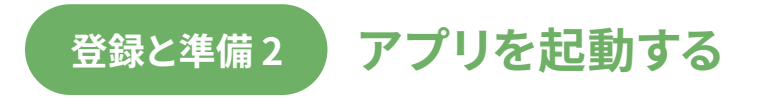

ポケットバックアップ アプリを起動し、初期設定を行います。

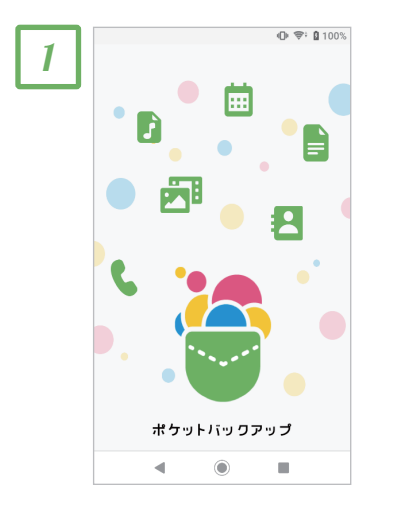

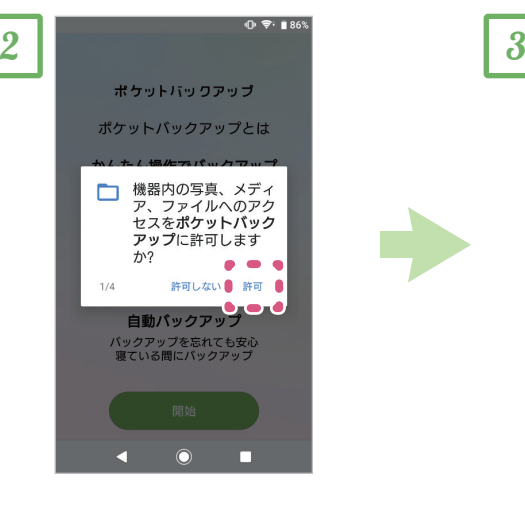

アプリがスマホ内のファイルや情 報をバックアップするため、いくつ かの許可を求められます。

内容を確認の上、すべての画面で 「許可」を選択します。

※iPhoneをお使いの場合には、 「アプリ利用時のみ許可」、および 「すべての写真や動画へのアクセ スを許可」を選択します。

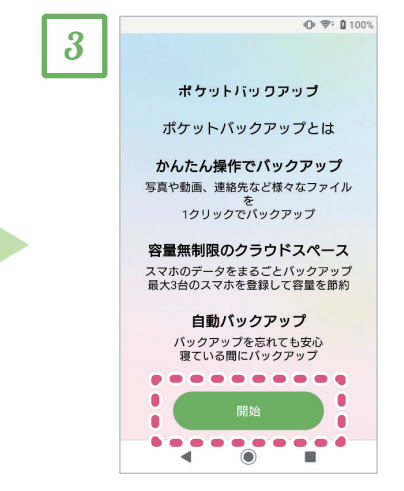

「開始」をタップします。

<span id="page-3-0"></span>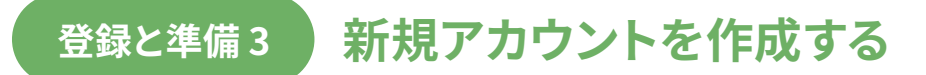

サービスを利用するための新規アカウントを作成します。 **受信可能なメールアドレス**と、事前に発行された**ライセンスキー**をお手元にご用意ください。

#### **[ご注意]**

iPhoneから新規アカウントを作成する場合には、アプリからではなく、Webビューアーから 手続きを行っていただく必要があります。右側に表示されているQRコードをスマホのカメラ でスキャンすると、Webビューアーが表示されます。

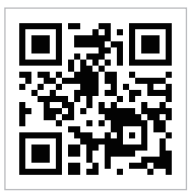

# **「Googleアカウント」や「Apple ID」を使用して登録する**

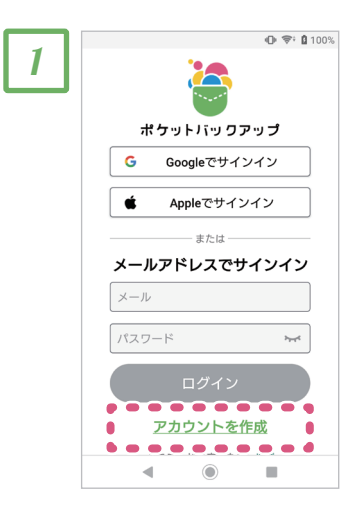

「新規アカウントを作成する」を タップします。

 $\overline{\mathbb{O}}$   $\overline{\mathbb{P}}$  i 100% 2 ポケットバックアップ - アカウント登録 - $\begin{array}{cccccccccccccc} \bullet & \bullet & \bullet & \bullet & \bullet & \bullet & \bullet & \bullet & \bullet \end{array}$ G Googleで登録 Appleで登録 Ó  $\frac{1}{3}$   $\frac{1}{2}$   $\frac{1}{2}$  上記の'Googleで登録'、'Appleで登録'、もし<br>くは'eメールアドレスで登録'をタップし、利<br>用を開始することで、お客様はポケットパッ<br>クアップの利用規約およびプライパシーポリ<br>シーをお読みになり、同意したものとみなさ ンーを<br>れます。  $\mathcal{A}$  $\odot$  $\blacksquare$ 

枠欄に**ユーザーID(受信可能な メールアドレス**)を入力し「次へ」 をタップします。

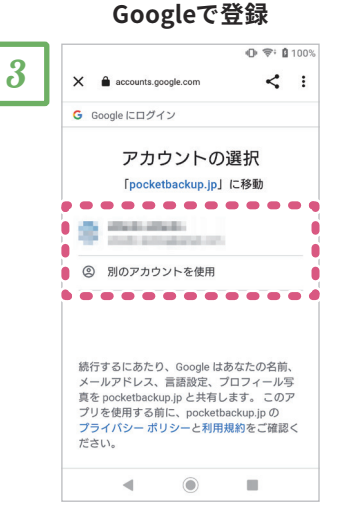

**Appleで登録**

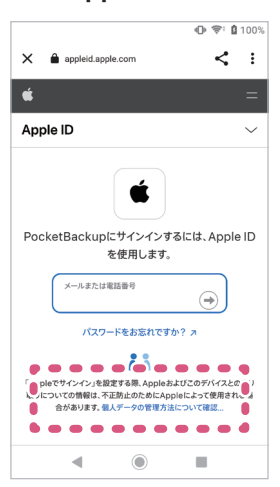

「Googleで登録」または「Apple で登録」を選ばれた方は、各ログ インの画面が表示されるので、 画面の指示に従って**「Google アカウント」か「Apple ID」で ログインします。**

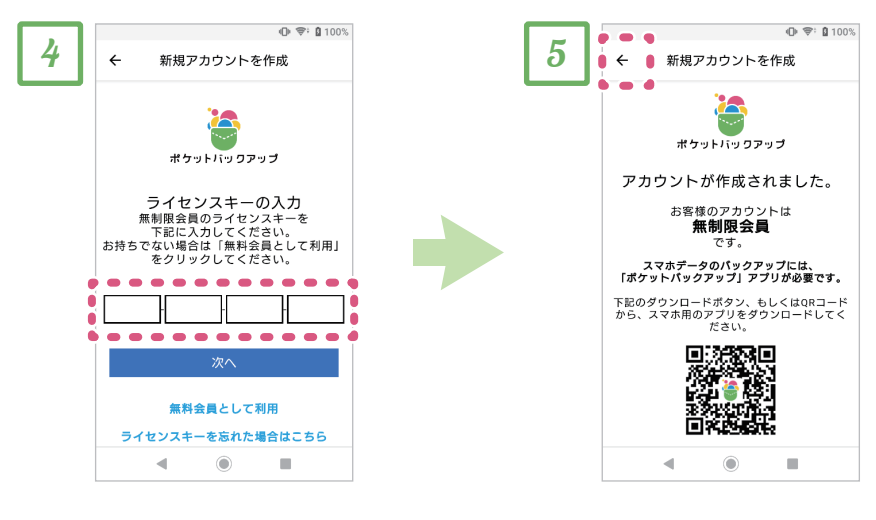

事前に発行された**ライセンキー** を入力し「次へ」をタップしま す。

「アカウントが作成されました」 画面が表示されましたら、画面 左上にある「←」ボタンをタップ して元の画面に戻ります。

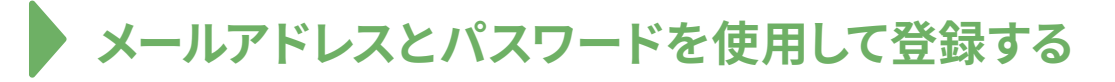

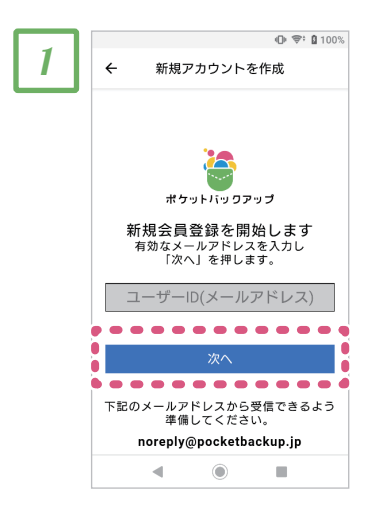

「eメールアドレスで登録」を選ばれ た方は、枠欄にユーザーID(受信 可能なメールアドレス)を入力し 「次へ」をタップします。

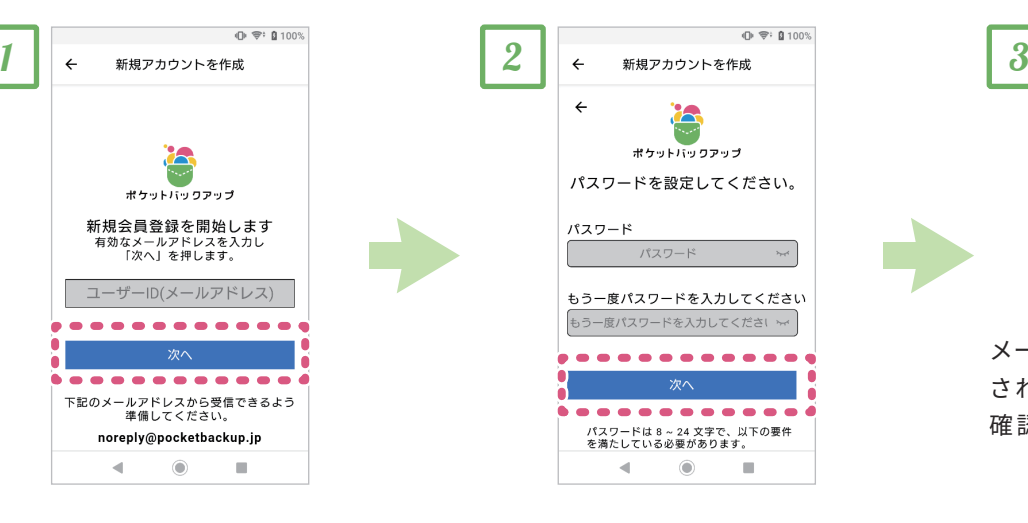

ご自身で決められた**パスワード** を入力し、「次へ」をタップする と、お客様のメールアドレス宛に メールが送信されます。

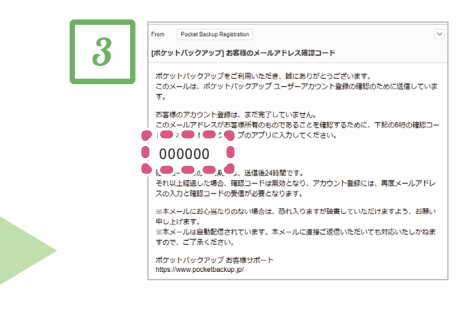

メール を受 信し 、メールに記 載 されている**6 桁の確 認コード**を 確認します。

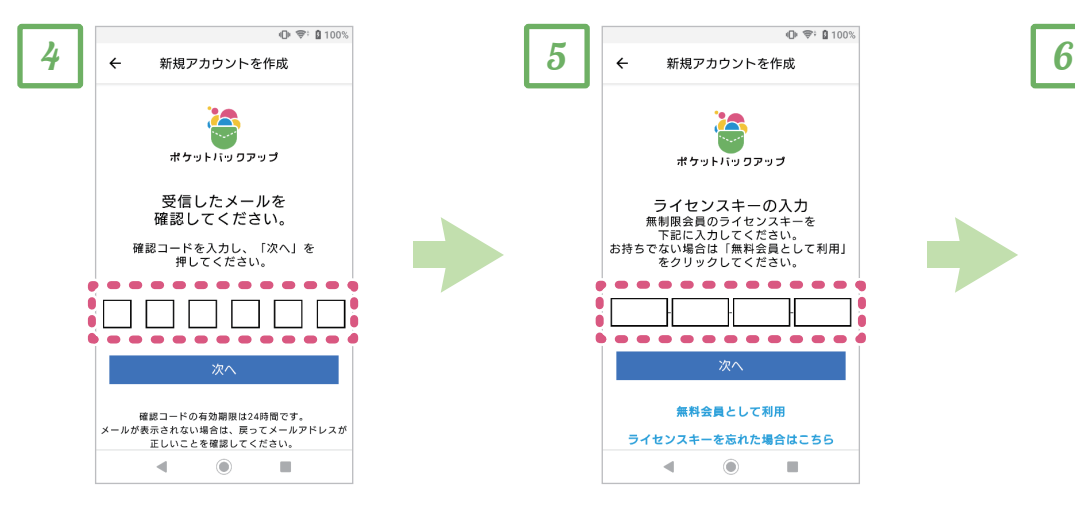

メールに記載された**6桁の確認 コード**を入力し「次へ」をタップ します。

事前に発行された**ライセンキー** を入力し「次へ」をタップしま す。

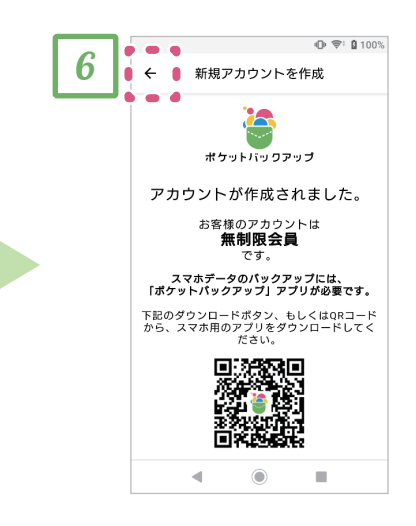

「アカウントが作成されました」 画面が表示されましたら、画面 左上にある「←」ボタンをタップ して元の画面に戻ります。

# <span id="page-6-0"></span>**登録と準備 4 スマホを登録する**

バックアップや復元を行いたいスマホを、ポケットバックアップへ登録します。ライセンスキーを使用して登録された方は、最大3台 のスマホを登録できます。

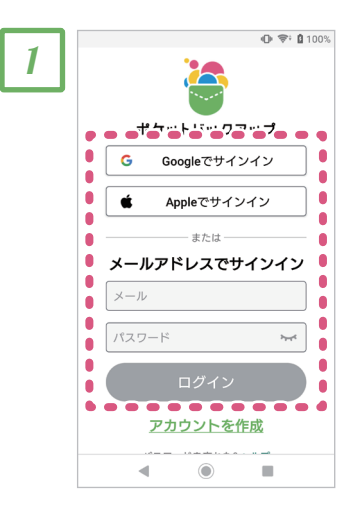

「Googleアカウント」や「Apple ID」 で登録された方は「Googleでサイ ンイン」または「Appleでサインイ ン」をタップし、ログインします。

その他のメールアドレスで登録さ れた方は、登録された**メールアド レスとパスワード**を入力し、「ログ イン」ボタンをタップします。

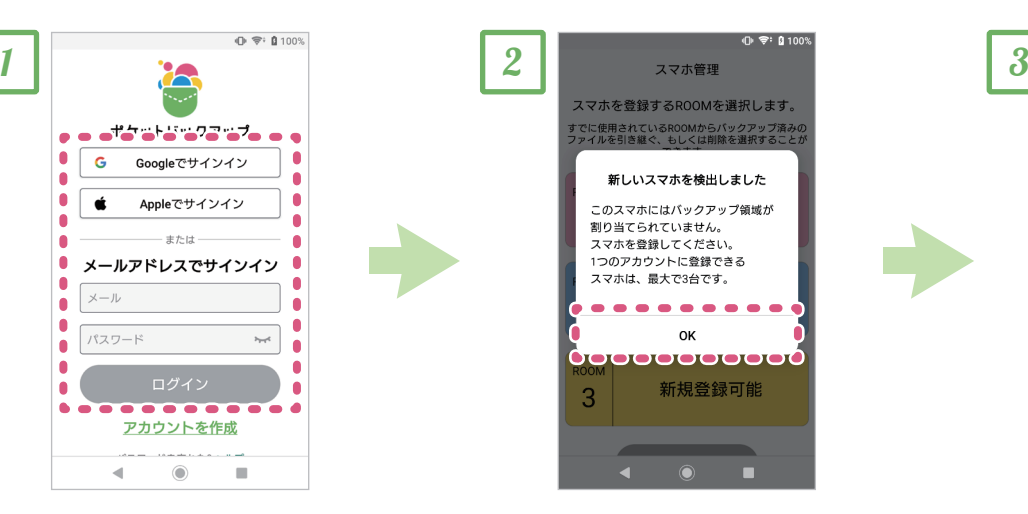

「新しいスマホを検出しました」 メッセージが表示されましたら 「OK」をタップします

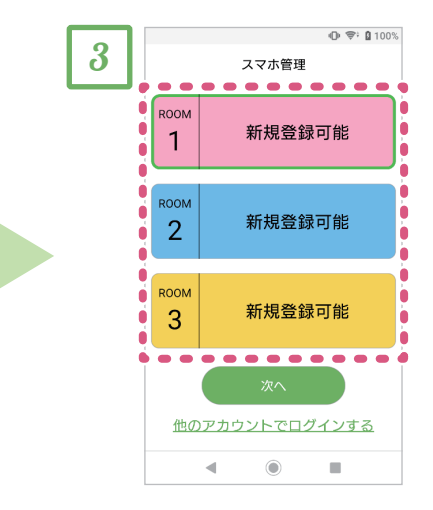

「スマホ管理」画面が表示されまし たら、スマホを登録したい「ROOM」 を選択し、「次へ」タップします。 (※1)(※2)

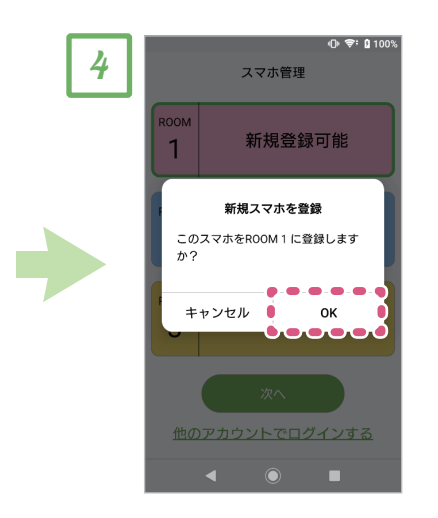

「新規スマホを登録」メッセージ が表示されましたら、「OK」を タップします

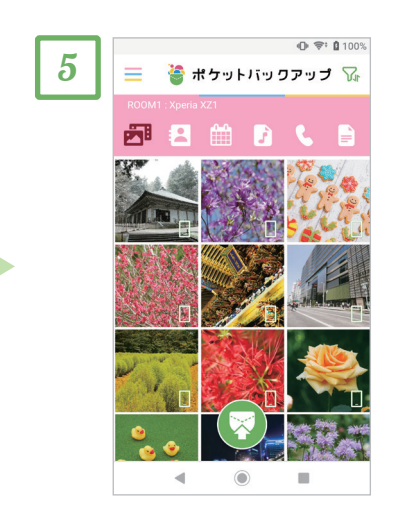

ポケットバックアップのメイン画面 が表示されましたら、スマホの 登録は完了です。

※1: 別のスマホで登録済みのROOM を選択した場合、すでにバックアップ 済みのデータを削除するか、引き継ぐ かを選択できます。

※2:ROOMとは登録端末ごとの、デー タの保存先のことです。最大3台の端 末分のROOM作成が可能です。

### <span id="page-7-0"></span>**基本機能1 アプリ画面の説明**

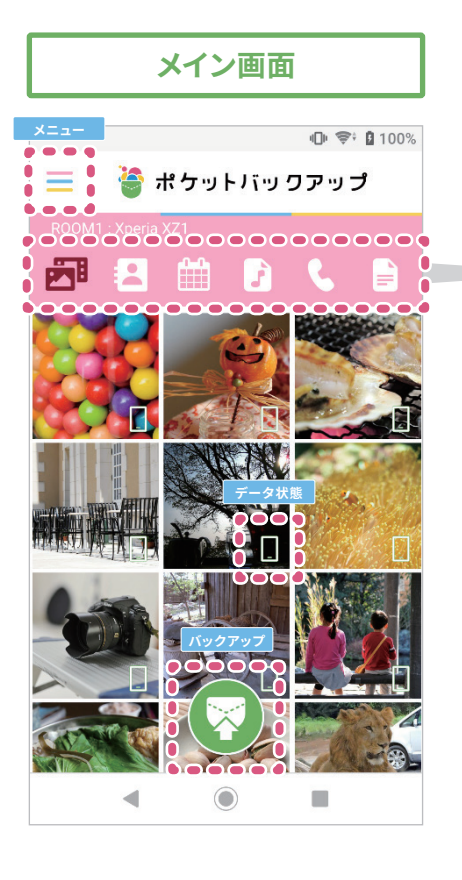

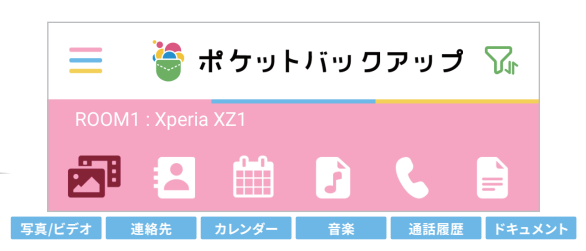

それぞれのアイコンをタップすることで、表示するデータを切り換えることが できます。

また、各バックアップデータには、データの状態を表すアイコンが表示されています。

### **各アイコンの意味**

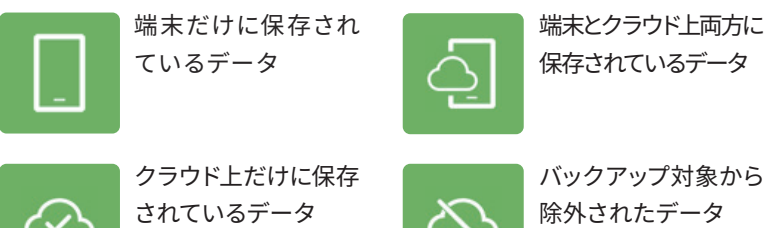

**スクロールバー**

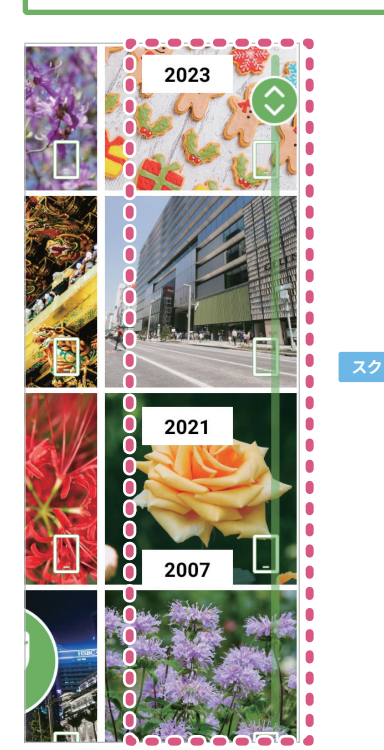

メイン画面を指で上下にスクロールすると、メイン画面の右側にスク ロールバーが表示されます。

スクロールバーを使用すると、指でスクロールするより一度に多くの写真や ビデオを送ることができます。

また、「日付順」で表示を行っている状態でスクロールバーを動かすと、 写真やビデオの撮影年月(撮影日のデータが含まれていない場合には、 ファイルの作成年月)が表示され、写真やビデオを探しやすくなります。

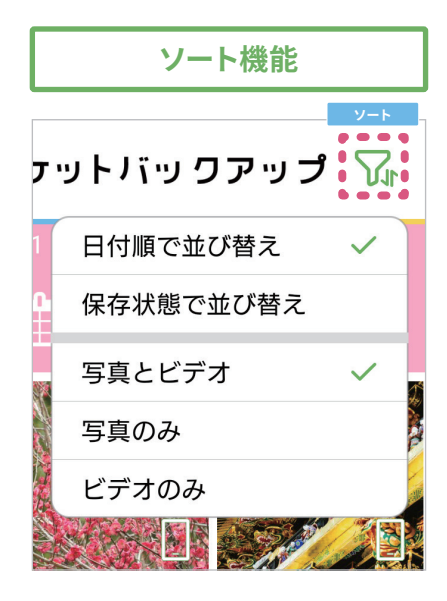

メイン画面の右上にある「ソート」ボタンをタップすると、メイン画面に表示される 写真やビデオの表示順や、表示されるファイルの種類を変更できます。

### **日付順で並び替え:**

写真やビデオの撮影日(撮影日のデータが含まれていない場合には、ファ イルの作成日)順に表示されます。

### **保存状態で並び替え:**

まだバックアップされていない写真やビデオを優先して、撮影日順 に表示されます。バックアップが行われたファイルは、リストの一番 下へ移動します。

### **写真とビデオ:**

写真とビデオの両方がメイン画面に表示されます。

### **写真のみ/ビデオのみ:**

写真、またはビデオのみがメイン画面に表示されます。

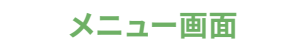

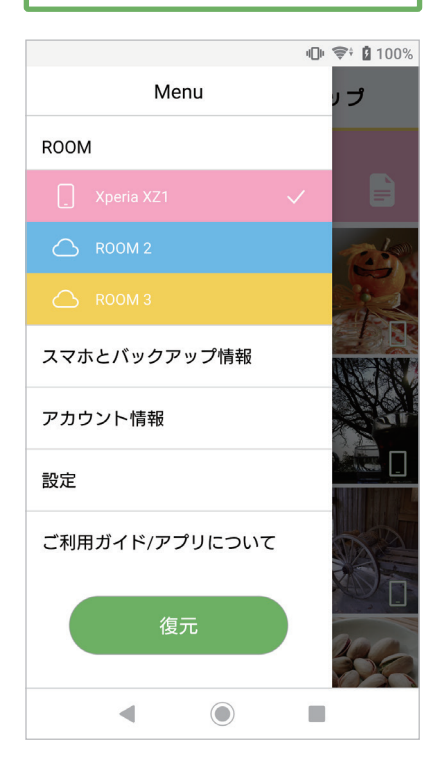

### **ROOM:**

別のROOMに保存した他のスマホのバックアップデータを確認できます。

### **スマホとバックアップ情報:**

各ROOMに設定したスマホやバックアップデータの総容量、最後に バックアップを実行した日付などを確認できます。

### **アカウント情報:**

ご契約の情報確認や、アカウント関連の情報変更を行うことが できます。

### **設定:**

アプリの各種設定を行うことができます,

### **ご利用ガイド/アプリについて:**

本ガイドやアプリのバージョンを確認できます。

### <span id="page-9-0"></span>**基本機能2 手動でバックアップする**

スマホのデータを一括で、ポケットバックアップのクラウドサーバーへバックアップします。 バックアップの際には、データの種類を 選択できます。

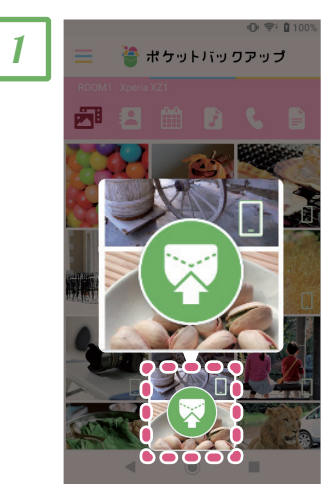

手動バックアップを行う際には、 ポケットバックアップのメイン 画面の下部にある「ポケット マーク」のボタンをタップします。

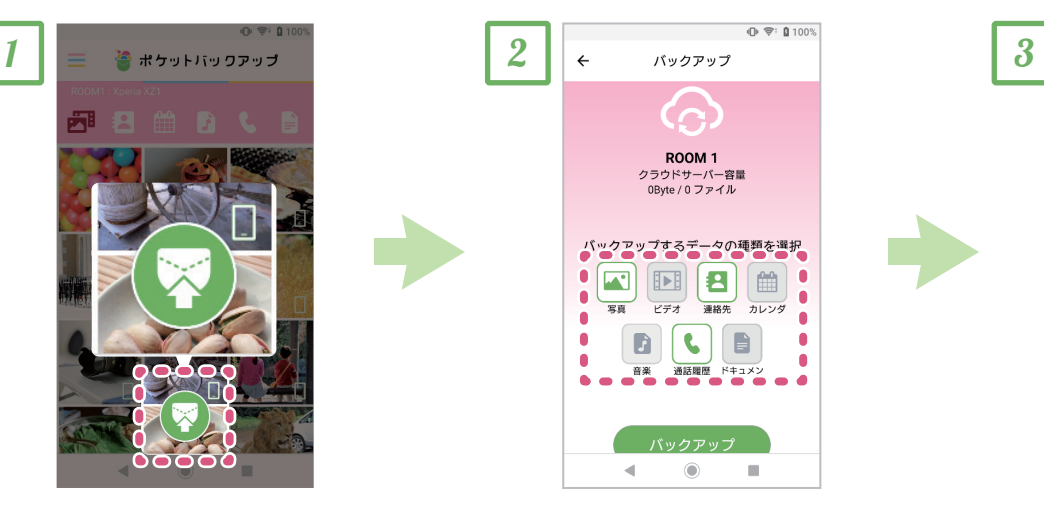

バックアップしたいデータの種類 を選択し、「バックアップ」をタップ すると、バックアップが開始され ます。

#### **[ご注意]**

iPhoneからバックアップ可能な データは、写真、ビデオ、連絡先、 カレンダーのみです。

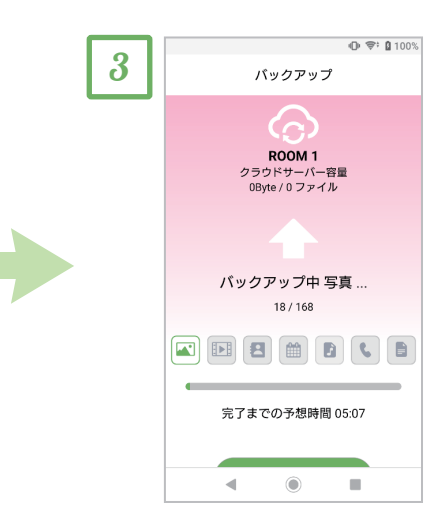

データの種類ごとにバックアップ が実行されます。

### **【注意!】**

バックアップを行う際、データ量によってバックアップに時間がかかるため、その間にスマホのバッテリーが大きく消費されるこ とがあります。バックアップを行う際には、スマホに電源を接続して、充電状態で行うことをお勧めします。

# <span id="page-10-0"></span>**基本機能3 バックアップデータを復元する**

ポケットバックアップのクラウドサーバーに保存されているスマホのデータを、同じスマホや別のスマホへ復元します。復元の際には、 データの種類を選択できます。

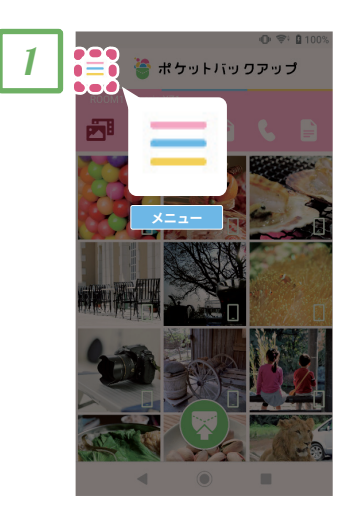

復元を行う際には、ポケットバッ クアップのメイン画面の左上に ある「メニュー」ボタンをタップ します。

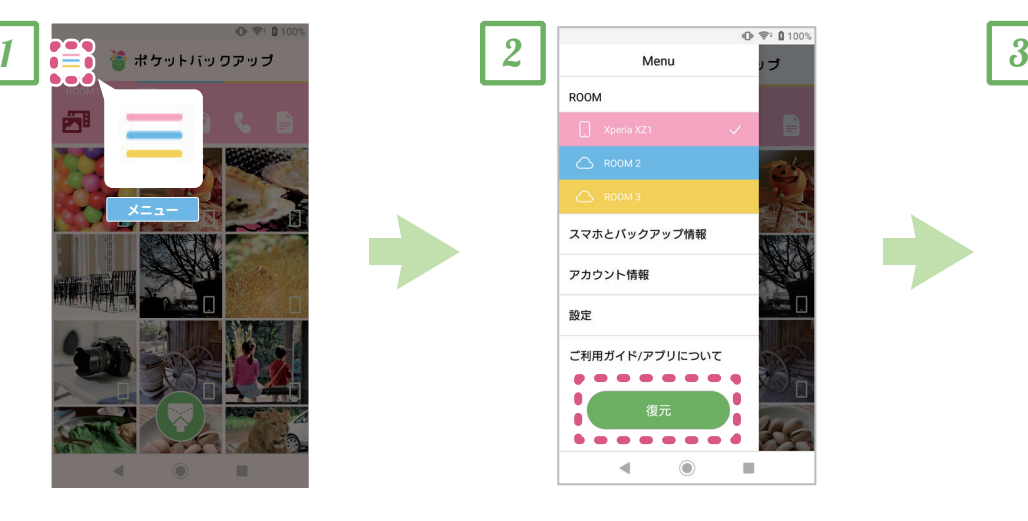

メニュー画面にある「復元」を タップします。

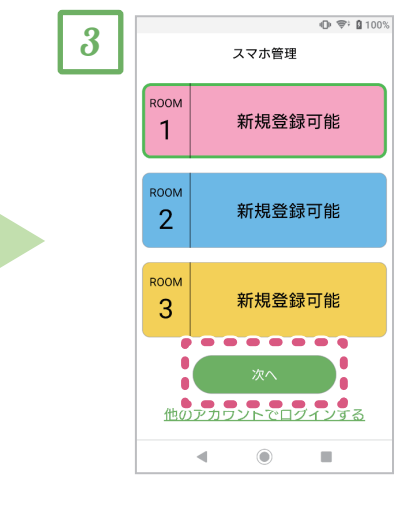

復元したいバックアップデータ のあるROOMを選択し、「次へ」 をタップします。

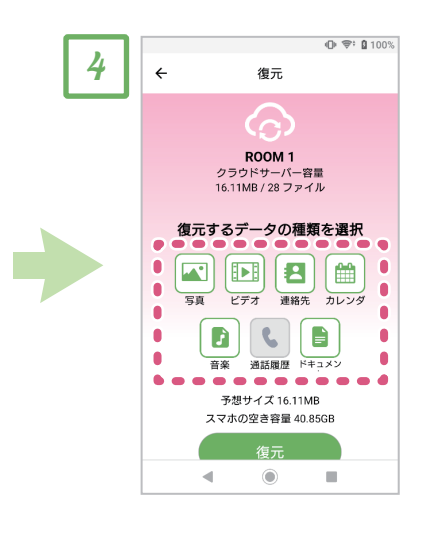

復元したいデータの種類を選択 し、「復元」をタップすると、復元 が開始されます。

### **[ご注意]**

iPhoneから復元可能なデータ は、写真、ビデオ、連絡先、カレン ダーのみです。

#### **【注意!】**

復元を行う際、データ量によって復元に時間がかかるため、その間にスマホのバッテリー が大きく消費されることがあります。 復元を行う際には、スマホに電源を接続し充電状態で行うことをお勧めします。

### <span id="page-11-0"></span>**便利な機能 1 アプリでデータを確認する**

メイン画面で写真やビデオ、音楽をタップすることで、データの確認や再生を行うことができます。

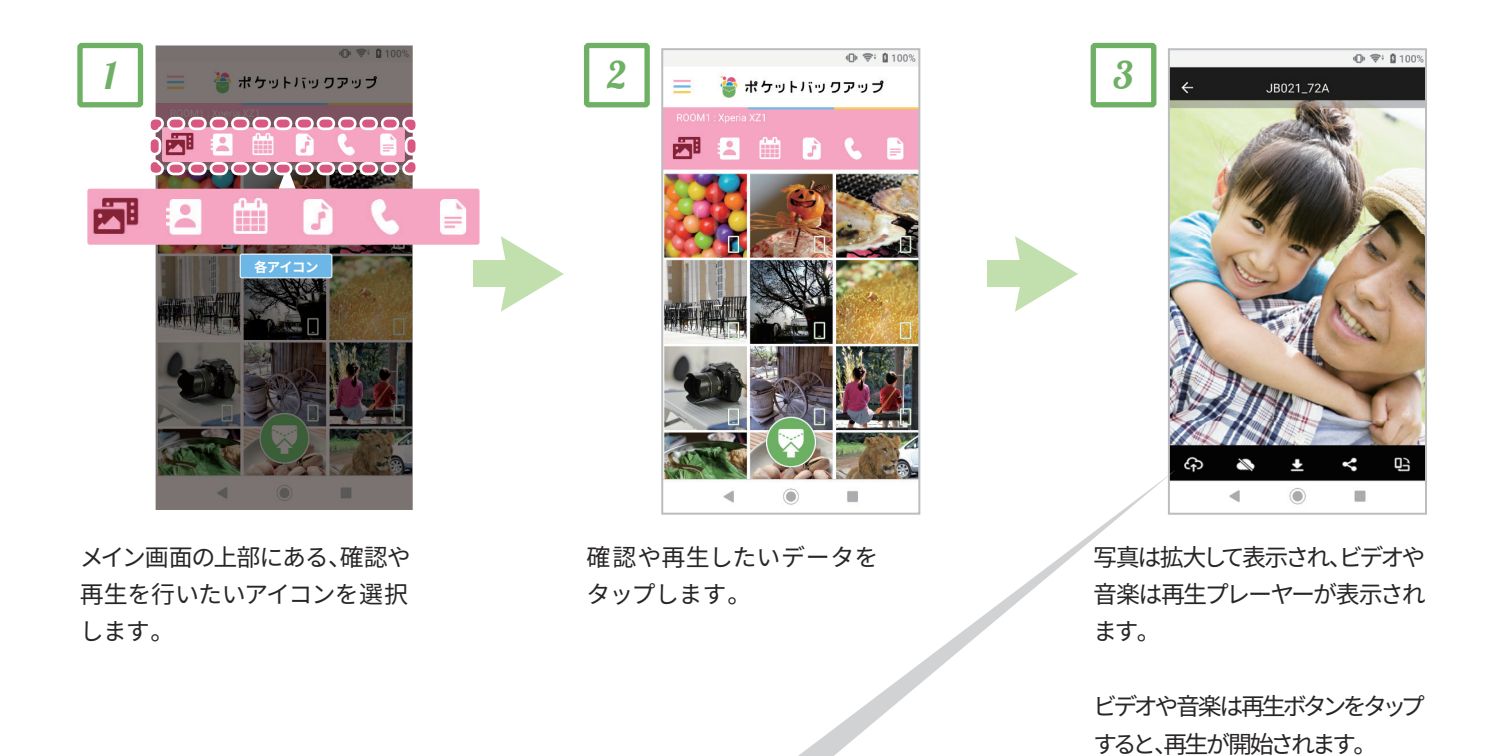

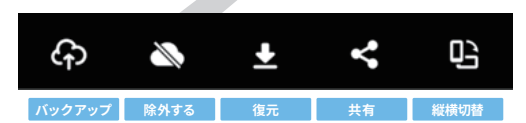

選択したデータの確認中にも、メイン画面で利用 できる各機能を使用することができます。

### **【注意!】**

- ・ ドキュメントの内容を確認する場合、お使いのスマホにドキュメントを表示するアプリが別途インストールされている必要があります。
- ・ 連絡先で確認可能な情報は、「名前」「名前のフリガナ」「電話番号」「メールアドレス」のみです。
- ・ カレンダー、および通話履歴の詳細を本アプリから確認することはできません。

### **ピンチアウト**

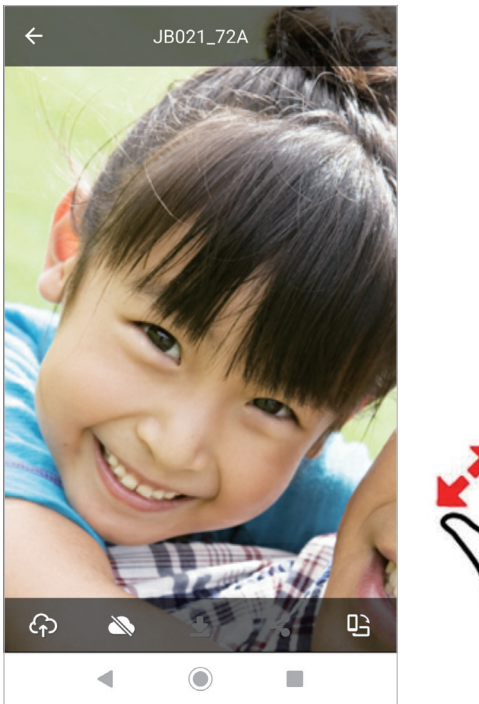

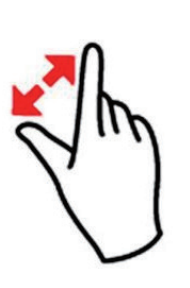

写真を表示している際、指をつまむようにピンチアウトすると、 写真の好きな部分を拡大表示することができます。

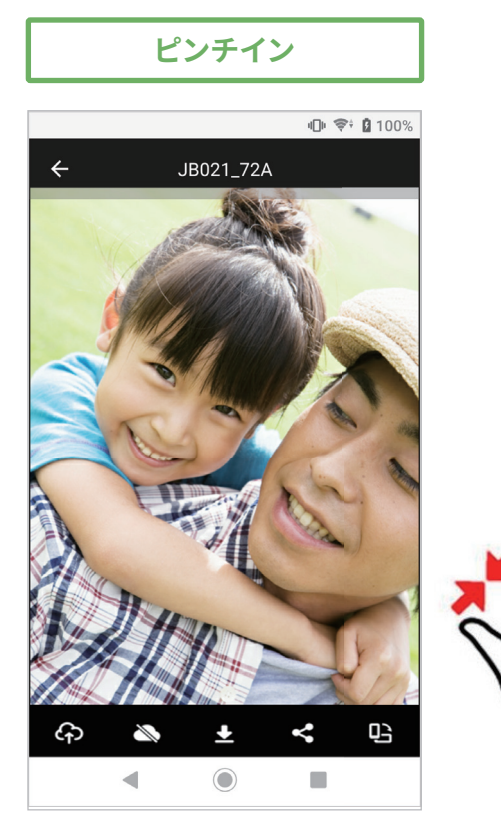

また、拡大表示時に指を離すようにピンチインすると、 元の写真の大きさに戻ります。

![](_page_12_Picture_6.jpeg)

![](_page_12_Picture_7.jpeg)

![](_page_12_Picture_8.jpeg)

写真や動画を表示している時、縦横切り換えボタンを タップすると、スマホを横向きにして表示することがで きます。

# <span id="page-13-0"></span>**便利な機能 2 データを個別にバックアップ/復元**

スマホ内のデータを1つずつ選択してバックアップしたり、クラウドサーバーにバックアップされているデータを1つずつ 選択して復元することができます。

![](_page_13_Picture_2.jpeg)

### **【注意!】**

- ・ iPhoneからのバックアップや、iPhone への 復 元可能なデータは、写 真、ビデオ、連 絡 先、カレンダーのみです。
- · 利用できない機能のアイコンは灰色で表示されます

# <span id="page-14-0"></span>**便利な機能 3 バックアップ不要なデータを除外**

スマホ内のにあるバックアップ不要なデータを1つずつ選択して設定することができます。 「除外」と設定されたデータは、一括でバックアップを行ってもバックアップ対象にはなりません。

![](_page_14_Picture_2.jpeg)

### **【注意!】** ・ 利用できない 機 能のアイコンは灰色で表 示されます。

# <span id="page-15-0"></span>**便利な機能 4 データを他のアプリに共有する**

ポケットバックアップのクラウドサーバー内にバックアップされているデータを、他のアプリを経由して閲覧することが できます。

![](_page_15_Picture_2.jpeg)

### **【注意!】**

- ・ 共 有 可能なデータは、クラウドサーバーにバックアップされているデータのみです。 共 有ボタンが灰色になって押せない 場 合には、まだバックアップされていないファイルの可能 性があります。
- ・ 利用できない 機 能のアイコンは灰色で表 示されます。
- ・ 共 有先のアプリはあらかじめお使いのスマホにインストールしてください。
- ・ すべてのアプリとの共 有は保 証しておりません。
- ・ 共 有 後の操 作については、各アプリのマニュアルをご参照ください。

# <span id="page-16-0"></span>**便利な機能 5 ROOMの切り換え・状態を確認する**

複数台のスマホからバックアップを行った際、それぞれのバックアップデータが保存されたROOMを切り換えて内容を確認すること ができます。またROOM内の状態も確認できます。

![](_page_16_Picture_2.jpeg)

ポケットバックアップのメイン画 面の左上にある「メニュー」ボタ ンをタップします。

![](_page_16_Picture_4.jpeg)

「ROOM」の中から切り換えたい スマホ名をタップします。

![](_page_16_Picture_6.jpeg)

ROOM内の状態を確認したい場 合には、メニューの中にある「ス マホとバックアップ情報」を タップします。

![](_page_16_Picture_8.jpeg)

状態を確認したいROOMをタップ します。

![](_page_16_Picture_10.jpeg)

「スマホ名」や、「システム容量 (スマホの空き容量)」、「バック アップされたファイルの総容量」 などを確認できます。

<span id="page-17-0"></span>![](_page_17_Picture_0.jpeg)

ポケットバックアップのクラウドサーバー内にバックアップされているデータを、パソコンやスマホのブラウザから確認することが できます。

![](_page_17_Picture_2.jpeg)

右側に表示されているQRコードをスマホのカメラでスキャンするか、下記のURLをパソコ ンのブラウザで開いていただくと、Webビューアー画面表示されます。

![](_page_17_Picture_4.jpeg)

https://viewer.pocketbackup.jp/

![](_page_17_Figure_6.jpeg)

登録された**メールアドレス**と**パスワード**を入力し、 「ログイン」ボタンをクリックします。

![](_page_17_Picture_8.jpeg)

![](_page_17_Picture_9.jpeg)

ログインか 完了すると、Webビューアー画面が表 示 されます。

![](_page_17_Picture_11.jpeg)

![](_page_18_Picture_0.jpeg)

Webビューアー画面の各機 能は、スマホアプリの 機 能と同じようにお使いいただくことができます。

![](_page_18_Picture_2.jpeg)

![](_page_18_Picture_3.jpeg)

各ファイルの左 上をクリックするか、日付の左側に ある○マークをクリックすると、選 択されたデータ の左上には マークが表示されます。

選択したファイルをダウンロードする場合には、画 面右上にある√マークのボタンをクリックします。 また、選択したファイルをサーバー上から削除する 場 合には、画面右上にある マークのボタンをク リックします。

### **[ご注意]**

日付単位でファイルを選択すること、およびファイルを 個別にサーバー上から削除することは、Webビューアー 画面でのみ可能です。

![](_page_18_Picture_8.jpeg)

![](_page_19_Picture_0.jpeg)

Webビューアー画面の右上にあるメニューアイコ ンをクリックすると、各種 情 報を確 認することがで きます。

### **アカウント情報:**

ご契約の情報確認や、アカウント関連の情報変更 を行うことができます。

### **スマホとバックアップ情報:**

各ROOMに設定したスマホやバックアップデータの総容 量、最後にバックアップを実行した日付などを確認でき ます。

### **ご利用ガイドとサポート:**

ご契約の情報確認や、アカウント関連の情報変更 を行うことができます。

### **ログアウト:**

Webビューアーからログアウトできます。

![](_page_19_Picture_10.jpeg)

Webビューアーで写真をクリックすると、写真を1枚ずつ 拡大して表示することができます。

![](_page_19_Picture_12.jpeg)

![](_page_19_Picture_13.jpeg)

![](_page_19_Picture_14.jpeg)

![](_page_20_Picture_0.jpeg)

Webビューアーでビデオをクリックすると、クラウドサーバー に保存されたビデオを再生することができます。

![](_page_20_Picture_2.jpeg)

9

Webビューアーで音楽をクリックすると、クラウドサーバーに 保存された音楽を再生することができます。

![](_page_20_Picture_5.jpeg)

# <span id="page-21-0"></span>**便利な機能 7 2台目、3台目のスマホを登録する**

ポケットバックアップは、1つのアカウントにつき3台までのスマホを登録できます。

![](_page_21_Picture_3.jpeg)

追加登録したいスマホにて、 アプリをインストール及び起動 します。

![](_page_21_Picture_5.jpeg)

1台目で登録した「メールアドレス」 「パスワード」を入力しログインを タップします。

![](_page_21_Picture_7.jpeg)

OKをタップします。

![](_page_21_Picture_9.jpeg)

スマホを登録する「ROOMを選択」 し、「次へ」をタップします。

![](_page_21_Picture_11.jpeg)

OKをタップします。

![](_page_21_Picture_13.jpeg)

登録完了です。

# <span id="page-22-0"></span>**便利な機能 8 登録されているスマホを削除する**

既存のROOMに登録されているスマホを削除し、新たなスマホを登録したい際など、登録されている情報を削除する方法。

![](_page_22_Picture_3.jpeg)

メイン画 面の左 上にある 「メニュー」ボタンをタップします。

![](_page_22_Picture_5.jpeg)

「スマホとバックアップ情報」を タップします。

![](_page_22_Picture_7.jpeg)

削 除したい「ROOM」をタッ プします。

![](_page_22_Picture_9.jpeg)

「R O OMをリセット」をタップ します。

OKをタップします。

ROOM削除完了です。

## <span id="page-23-0"></span>**便利な機能 9 4台目以降のスマホを登録する**

ポケットバックアップは、1つのアカウントにつき3台までのスマホを登録できますが、追加で別のアカウントをご契約いただいた 場合、4台目以降のスマホを登録できます。

![](_page_23_Picture_3.jpeg)

4台目以降のスマホを登録する際 には、ポケットバックアップのメ イン画面の左上にある「メ ニュー」ボタンをタップします。

![](_page_23_Picture_5.jpeg)

メニュー画面にある「アカウント 情報」をタップします。

![](_page_23_Picture_7.jpeg)

アカウント情報画面が表示され ましたら、画面右上にある「ログ アウト」をタップします。

![](_page_23_Picture_9.jpeg)

ログイン画面に戻るので、あらた めて「新規アカウントを作成する」 をタップし、4台目以降用に別のア カウントを作成します。

![](_page_23_Picture_11.jpeg)

すでに3台のスマホを登録され たアカウントでログインされた 場合、右のようなメッセージが 表示されます。

この場合には、「他のアカウントで ログインする」をタップし、ログイ ン画面へ戻って④から進めて下 さい。

### <span id="page-24-0"></span>**便利な機能 10 (機種変更後等の)新しい端末で使用中のRoomを引き継ぐ**

ポケットバックアップは使用中のRoomデータを、(機種変更後等の)新しい端末で引き継ぐことができます。 ※新しい端末でRoomを引き継いだ場合、引き継いだRoomで元々使用していた端末は使用できなくなります。

![](_page_24_Picture_2.jpeg)

新しい端末でアプリにログイン を行うと、「新しいスマホを検出 しました」と表示されますので、 「OK」をタップします。

![](_page_24_Picture_4.jpeg)

新しい端末で引き継ぎたい Roomを選択し、「次へ」をタップ します。

![](_page_24_Picture_6.jpeg)

「新規スマホを登録」と表示され ますので、「引き継ぐ」をタップし ます。

※この時「削除」を選択すると、 Roomデータの引継ぎはせず、 Roomデータを削除した上で Roomに新規スマホが登録され ます。

![](_page_24_Picture_9.jpeg)

「OK」をタップし、Roomの引継ぎ が完了します。

<span id="page-25-0"></span>![](_page_25_Picture_0.jpeg)

お使いのサービスの契約状態を確認・変更を行うことができます。 また、ユーザーID(メールアドレス)の変更や、パスワードの変更などを行うこともできます。

![](_page_25_Picture_2.jpeg)

メイン画 面の左 上にある 「メニュー」ボタンをタップします。

![](_page_25_Picture_4.jpeg)

メニュー画面にある「アカウント 情報」をタップします。

![](_page_25_Picture_6.jpeg)

アカウント情報画面が表示され ましたら、ご希望のサービスを タップし、画面の指示に従って 操作を行ってください。

<span id="page-26-0"></span>**詳細な設定 2 スマートバックアップ**

ポケットバックアップには、アプリを操作することなく、アプリを起動するだけでバックアップを自動で開始する「スマートバックアップ 機能」があります。

![](_page_26_Picture_2.jpeg)

4台目以降のスマホを登録する際 には、ポケットバックアップのメ イン画面の左上にある「メ ニュー」ボタンをタップします。

![](_page_26_Picture_4.jpeg)

メニュー画面にある「設定」を タップします。

![](_page_26_Picture_142.jpeg)

設定画面で「スマートバックアップ」 をタップします。

![](_page_26_Picture_8.jpeg)

スマートバックアップ機能を有効 にする際には、「スマートバック アップ」のスイッチをONにします。

![](_page_26_Picture_10.jpeg)

スマートバックアップ機能で バックアップするファイルの種 類を選択する際には、「スマート バックアップの対象を選択」を タップし、対象としたいファイル の種類をタップン、マークを 付けます。

<span id="page-27-0"></span>![](_page_27_Picture_0.jpeg)

Androidスマホでは、指定した曜日に自動的にバックアップを実行する「自動バックアップ」機能があります。自動バックアップ機能 を利用すると、不意なデータの消失時にも復旧することができます。

![](_page_27_Picture_2.jpeg)

メイン画 面の左 上にある 「メニュー」ボタンをタップします。

![](_page_27_Picture_4.jpeg)

メニュー画面にある「設定」を タップします。

![](_page_27_Picture_6.jpeg)

設定画面で「自動バックアップ」 をタップします。

![](_page_27_Picture_8.jpeg)

自動バックアップ画面で「自動 バックアップ」のスイッチをタップ し、ONにすることで、自動バック アップ機能が動作します。

動作を停止したい場合にはOFFに してください。

![](_page_27_Picture_11.jpeg)

自動バックアップを行うための 動作を求めるメッセージが表示 されるので、「許可」をタップ します。

![](_page_27_Picture_13.jpeg)

自動バックアップ機能でバック アップを行うデータの種類を指 定する場合、自動バックアップ画 面で「自動バックの対象を選 択」をタップします。

![](_page_28_Picture_68.jpeg)

![](_page_28_Picture_69.jpeg)

自動バックアップの対象を選択 画面で定期的にバックアップ をするデータの種類をタップし、 マークを付けます。

![](_page_28_Picture_70.jpeg)

バックアップ対象の選択以外に、自動バックアップの設定を行うことが できます。

### **モバイルデータ通信を使用**

モバイル通信費を抑えるため、Wi-Fi接続時のみに自動バックアップ を行いたい場合、この設定をOFFにします。

※ONにするとモバイルデータ通信時もバックアップを行いますので ご注意ください。

### **充電中のみ自動バックアップを実行**

不意なバッテリー切れを防ぐため、この設定をONにすると、スマホに 電源コードを接続して充電中の時にのみ、自動バックアップを行います。

### **バックアップを実行する曜日**

バックアップする曜日を選択できます。

<span id="page-29-0"></span>![](_page_29_Picture_0.jpeg)

ポケットバックアップ アプリから、バックアップの備忘や、自動バックアップの結果を通知で受け取ることができます。

![](_page_29_Picture_2.jpeg)

メイン画 面の左 上にある 「メニュー」ボタンをタップします。

![](_page_29_Picture_4.jpeg)

メニュー画面にある「設定」を タップします。

![](_page_29_Picture_6.jpeg)

設定画面で「アプリからの通知 設定」をタップします。

![](_page_29_Picture_8.jpeg)

「バックアップ推奨の通知間隔」 をタップすると、通知が送られる 間隔を設定できます。

また、「自動バックアップの結果を 通知」をONにすると、自動バック アップの実行結果を通知で受け 取ることができます。

### <span id="page-30-0"></span>**詳細な設定 5 サービスを解約する**

![](_page_30_Picture_1.jpeg)

サービストップページ「ログイン」 のボタンをタップ。

![](_page_30_Picture_3.jpeg)

![](_page_30_Picture_5.jpeg)

解約が完了すると、解約当月中 はマイページに「解約済み」と 表示されます。

解約翌月には「契約」ボタンが表示 され、再度契約が可能となります。

※ライセンスキーは解約月の月末まで ご利用いただけます。

![](_page_30_Picture_9.jpeg)

ログイン方法を選択し、ID/パス ワードを入力しログイン。

![](_page_30_Picture_11.jpeg)

解約をタップ。

![](_page_30_Picture_13.jpeg)

同意して解約をタップ。 アンファンス ウィング 次へをタップします。

解約完了

# **解約方法がわからない場合**

### https://pocketbackup.jp/loginmenu?lgto=s **お問い合わせフォーム**

※お電話・メールアドレスへのお問い合わせはユーザー様の特定が難しいため、 お問い合わせフォーム(ログイン必須)の方がスムーズに対応できます。

support@pocketbackup.jp **メールによるお問い合わせ**

### **お電話によるお問い合わせ**

**03-6632-3814**(12月31日~1月1日を除く) ※解約についてはサポートセンターで解約処理を代行することはできません。

### **1. 会員登録・契約について**

### **Q ライセンスキーがわからなくなってしまいました。**

ライセンスキーを確認方法は3種類ございます。

#### 1.月額決済サイトで確認

<span id="page-31-0"></span>**Q&A**

**A**

**A**

検索サイトでポケットバックアップ(月額決済サイト)< https://pocketbackup.jp/ >を検索していただき、ログ イン後にマイページの「内容確認」をタップし、表示されるライセンスキーをご確認ください。

### 2.WEBビューワーで確認

WEBビューワーにログイン後、右上のアカウントマークより「アカウント情報」をタップし、表示されるライセンス キーをご確認ください。

### 3.アプリで確認

アプリを起動し、左上のハンバーガーメニューより「アカウント情報」をタップしログインを行い、表示されるライ センスキーをご確認ください。

### **Q アカウント(メールアドレス)の変更は出来ますか?**

「ポケットバックアップ月額サイト」「WEBビューワー」それぞれ可能です。

#### 1.ポケットバックアップ月額サイトでの変更方法

検索サイトでポケットバックアップ(月額決済サイト)< https://pocketbackup.jp/ >を検索していただき、ログ イン後にマイページの「会員情報変更」の「メールアドレス変更」をタップし新しいメールアドレス入力後、「送信す る」をタップ。

新しいメールアドレス宛に「メールアドレス変更申請」というメールが届くので、メール本文記載のURLより変更を 完了させてください。

#### 2.WEBビューワーでの変更方法

WEBビューワーにサインイン後、右上のアカウントマークをタップし、「アカウント情報」をタップ。「ユーザーIDの 変更」から変更を行ってください。

![](_page_31_Picture_16.jpeg)

「ポケットバックアップ月額サイト」「WEBビューワー」それぞれ以下の通り ご対応をお願いします。 **A**

1.ポケットバックアップ月額サイトでの変更方法 検索サイトでポケットバックアップ(月額決済サイト)< https://pocketbackup.jp/ >を検索していただき、ログ イン後にマイページの「会員情報変更」のパスワードを忘れた方はこちらより再発行を行ってください。

2.WEBビューワーでの変更方法 WEBビューワーにサインイン後、右上のアカウントマークをタップし、「アカウント情報」をタップ。「パスワードの 変更」から変更を行ってください。

![](_page_32_Figure_0.jpeg)

### **Q 作ったアカウントでログインできません、どうしたらいいですか?**

### 1.ポケットバックアップ月額サイトでの変更方法

検索サイトでポケットバックアップ(月額決済サイト)< https://pocketbackup.jp/ >を検索していただき、サイ ト内のよくある質問の「ポケットバックアップ(月額決済サイト)に登録したパスワードが分からない」、「ポケット バックアップ(月額決済サイト)に登録したメールアドレスが分からない」より確認方法をご確認ください。

### 2.WEBビューワーでの変更方法

**A**

本使い方ガイドP14~17「便利な機能 6 バックアップしたデータをパソコンで確認する」をご確認ください。

![](_page_32_Picture_6.jpeg)

本使い方ガイドP2~5 をご確認ください。 **A**

<span id="page-33-0"></span>![](_page_33_Figure_0.jpeg)

- **3台アクセスできるとありますが、端末別管理か全端末一括管理のどちらですか? Q**
- **A** 端末別のデータ管理となります。
- **Q 3台のバックアップデータは各々が見られてしまうのですか?**

**A** 閲覧可能です。そのため、1人で複数台の利用を推奨しており、複数人での共有は非推奨としております。

- **Q iCloud等の別サービスからポケットバックアップにデータを移せますか?**
- **A** iCloud等の別サービスからデータを移すことはできません。
- **Q バックアップされるデータはオリジナルデータ(非圧縮データ)ですか?**
- **A** オリジナルデータ(非圧縮データ)でバックアップされます。

### **Q パソコンからバックアップはできますか?**

パソコンからバックアップすることはできません。 なお、パソコンからはWEBビューワーを利用しデータ閲覧およびダウンロードのみ可能です。 **A**

※注意事項※ WEBビューワーでのダウンロードは1DLにつき50ファイルまでとなります。

### **Q 3台まで使用できるとありますが、家族で利用することはできますか?**

- 利用することは可能です。しかし1ライセンスキーをご家族で3台利用した場合、例えばお子様の保存したデー タをお父様が閲覧可能となります。 そのためポケットバックアップは複数人での共有は非推奨としております。 **A**
- **Q バックアップできる1データあたりの容量はありますか?**
- 利用規約20条2項(2)に記載がございますが、1ファイルの最大サイズ15GB、1ヵ月間の最大保存容量500GBま でとなっております。 **A**
- **Q 再入会&データの引継ぎができますか?**
- 再入会及びデータの引継ぎは以下をご確認ください。

### ■再入会

- ・同じ会員IDの場合、解約当月の再入会はできません。
- ・同じ会員IDの場合、解約月の翌月以降は再入会可能です

■データの引継ぎ

- ・ライセンスが無効になった日から30日以内であれば、以前ご使用いただいていたライセンスキーがあればデータ の引継ぎが可能です。
- ・ライセンスが無効になった日から31日以降の場合はデータが削除され引継ぎができません。

### <span id="page-34-0"></span>**Q&A 3.アプリ・WEBビューアーの利用方法について Q アプリの保存は可能でしょうか?** アプリの保存はできません。 **A** 各OSの保存可能データについては以下の通りです。 発信/<br>着信履歴 連絡先 | <sup>発信/</sup> | 画像/写真 | ビァオ | 音楽 | 書類 | カレンダー<br>| 着信履歴 | 画像/写真 | (動画) | 音楽 | 書類 | カレンダー (動画)**Android**  $\bigcap$  $\bigcirc$  $\bigcirc$  $\bigcap$  $\bigcap$  $\bigcirc$  $\left(\begin{array}{c} \end{array}\right)$  $\bigcap$ **iOS**  $( )$  $( )$  $( )$ **Q クラウドにバックアップした写真の削除ができますか?** アプリからバックアップデータの削除はできません。 **A** バックアップデータを削除する場合はWEBビューワーから削除を行うことができます。 WEBビューワーからの削除方法は、本使い方ガイドP16、P17をご確認ください **Q 保存できない拡張子はありますか?** ■写真・ビデオ・音楽 **A** OSが写真・ビデオ・音楽と認識をポケットバックアップアプリはバックアップ対象として見なすため、使用する端 末によって異なります。 【Androidについて】 以下の仕様に則って対象と判断されます。 https://developer.android.com/guide/topics/media/media-formats 【iOSについて】 ・OS標準アプリの「写真」アプリに表示されるものが基本的に対象となります。 ※注意事項※ 写真やビデオ(動画)の編集ができる別の加工アプリなどでデータを加工し出力された場合、保存できない可能 性がございます。 各アプリごとに仕様が異なるため、出力されたデータが保存可能かどうかは、都度ご確認頂けますようお願いし ます。 ■ドキュメント 以下の5種類のファイルが対象となります。 1. Text (TXT)

2. PDF

**A**

- 3. Microsoft Word (.DOC. DOCX)
- 4. Microsoft Excel (.XLS .XLSX)
- 5. Microsoft PowerPoint (.PPT. PPTX)

### **Q スマートフォンやパソコンのWEBブラウザからWEBビューワーにアクセスしたいです。**

本使い方ガイドP14をご確認ください。

![](_page_35_Figure_0.jpeg)

1. 他社クラウドサービスを併用した状態で、この設定をONにすると、連絡先、およびカレンダーのデータが重複 する可能性があります。

2. 他社クラウドサービスから復元可能なデータは「連絡先」と「カレンダー」のみです。

### **Q&A 3.アプリ・WEBビューアーの利用方法について**

#### **Q iPhoneの他のアプリで編集した写真やビデオをバックアップできますか?**

iPhoneの他のアプリで編集した写真やビデオをバックアップすることはできます。

ただしiOSアプリの制限として、一度サーバーへバックアップした写真やビデオをバックアップ後に編集した 場合、編集後のデータは「新しいデータ」とは認識されず、バックアップ対象とならないことがあります。

このような場合には、Webビューアーで対象のデータを削除し、再度スマホアプリから手動でバックアップを 行ってください。

 データの削除方法については、本使い方ガイドP14~17「便利な機能 6 バックアップしたデータをパソコンで 確認する」をご確認ください。

#### **Q 連写した写真やスローモーションビデオをバックアップできますか?**

特殊な条件で撮影されたデータは、以下のような制限があります。

#### - 連写した写真

**A**

**A**

1枚目の写真のみがバックアップされ、その他の写真はバックアップされません。

- パノラマ写真

パノラマ写真としてバックアップされます。

- スローモーションビデオ

スローモーション状態は維持されず、通常の再生速度のビデオとしてバックアップされます。

- タイムラプスビデオ

タイムラプス状態を維持してバックアップされます。

注意:

スローモーションビデオやタイムラプスビデオを他のスマホへ復元した場合、正しい速度で再生されないことが あります。

### **Q&A 3.アプリ・WEBビューアーの利用方法について**

#### **Q 設定した通りに自動バックアップ機能が実行されません。**

スマホ本体の省電力設定が有効になっていると、設定した自動バックアップが実行されないことがあります。 お使いのスマホやOSのバージョンによって設定名が異なりますが、以下の例を参考に省電力設定を無効にし てください。

- Androidの設定 デバイスケア バッテリー パワーモード
- Androidの設定 バッテリー STAMINAモード
- Androidの設定 バッテリー 省エネモード
- Androidの設定 電池 長エネスイッチ
- Androidの設定 電池 バッテリーセーバー
- Androidの設定 電池 自動調整バッテリー
- Androidの設定 エコモード

**A**

※バッテリーの設定項目や名称については、各スマホメーカー様やAndroid OSのバージョンによって異なる ことがあるため、本設定方法はあくまで一例になります。

また、節電系アプリ等バックグラウンドの動作に影響のあるアプリをインストールしている場合、正常に動作 しない場合がございます。 これらのアプリを無効化してお試しください。

### **ポケットバックアップ 使い方ガイド 2023年 1月 第一版 2023年 2月 第二版 2023年12月 第三版**